# **BLOCKS**

Blocks Print Profiles and Plugin Installation Guide

## **Print Profiles Instalation**

#### 1. **Windows**

**1.** Install the Ultimaker Cura 4.13 on your PC. For that, you just need to go into the Ultimaker Cura website (https://ultimaker.com/software/ultimaker-cura) and click "Download for free". Once you clicked to download, just choose your operating system, in this case, it will be Windows.

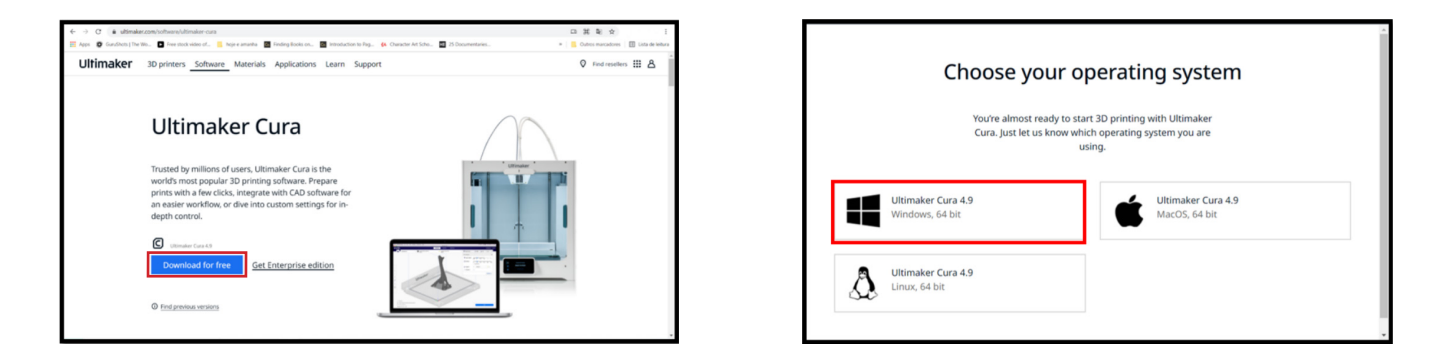

**2.** When the download is complete, you can open the setup file.

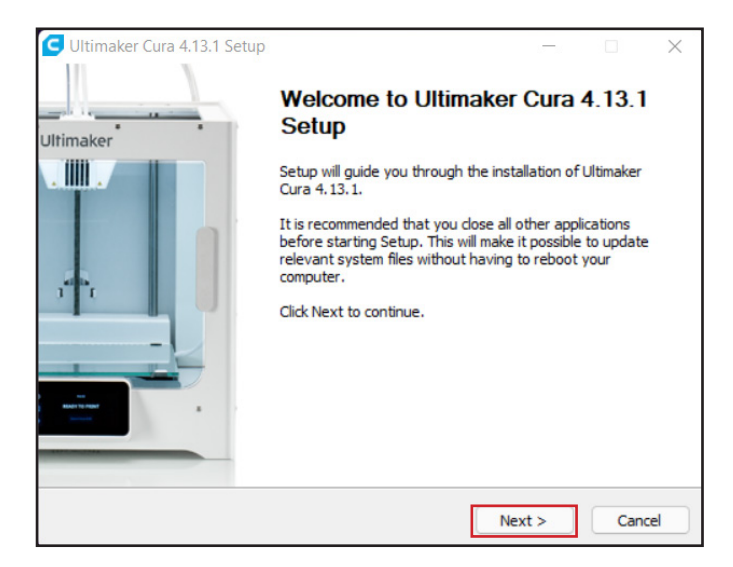

**3.** We recommend you to leave the setup defaults and for that, just click "Next" in every step.

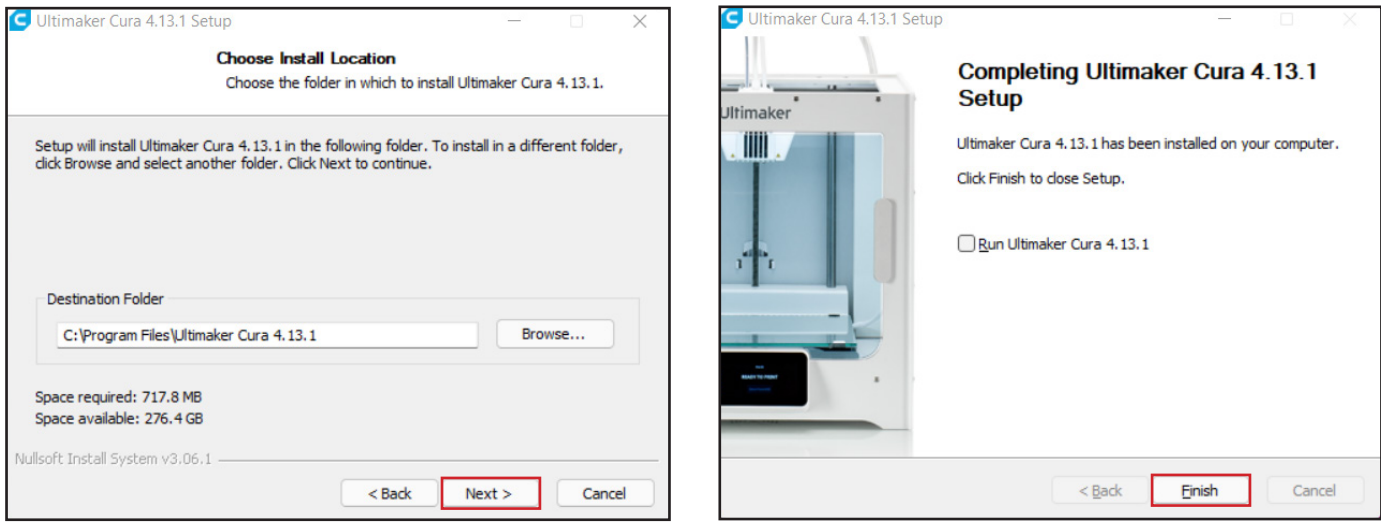

**4.** When the installation is finished, don't open the Ultimaker Cura 4.13 yet. Now, you need to prepare the software to recognize Blocks 3D printers. You need to go into the Blocks website (https://blockstec.com) and in the Tab "Support" select the option "Printers". Here you have to select your printer.

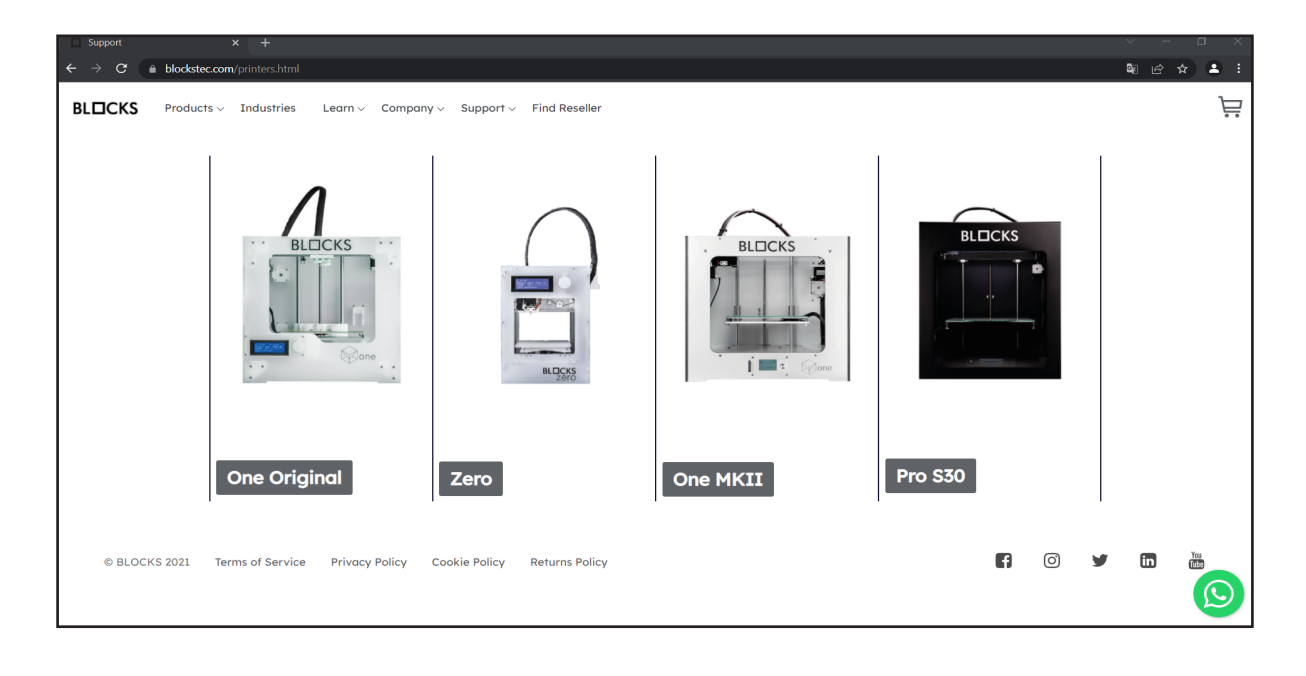

**5.** Now let's click on the tab called "Print Profiles" and then click on "download". It will start downloading a .zip with all the files that we need.

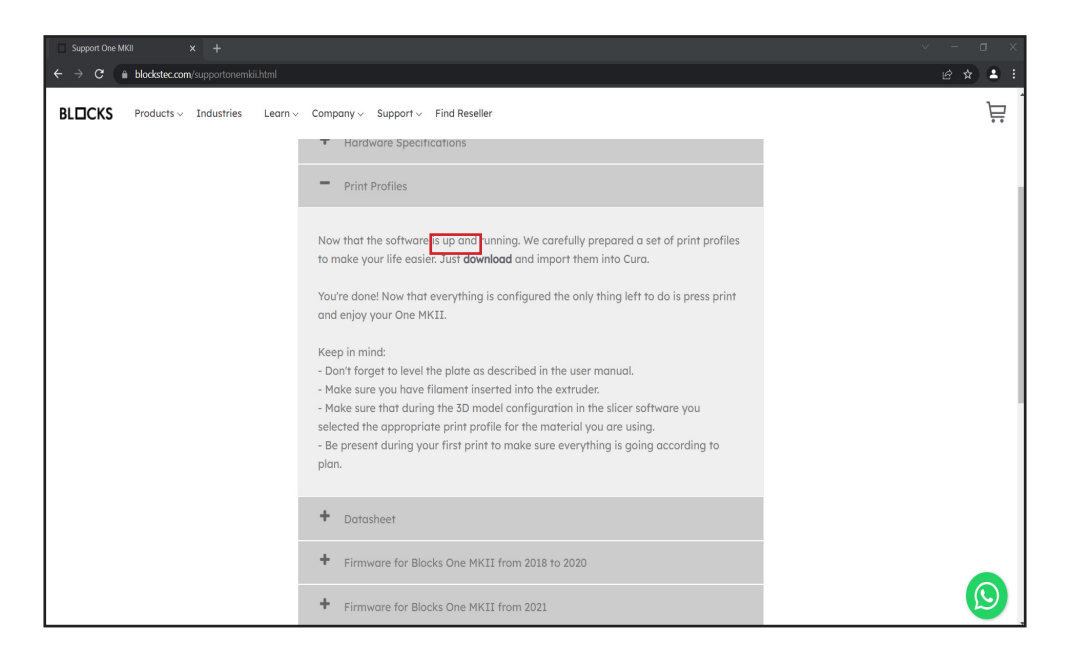

**6.** Open the Downloads folder and then extract the Zip folder "Cura Print Profiles" (Click with the right button of your mouse in the folder and select the option "Extract All"). Then open the extracted folder and leave it open for now

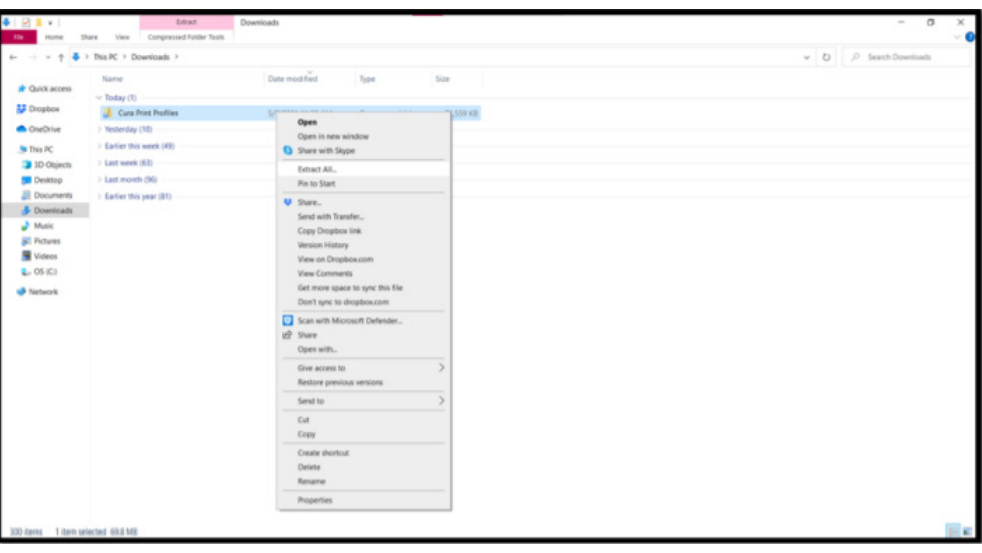

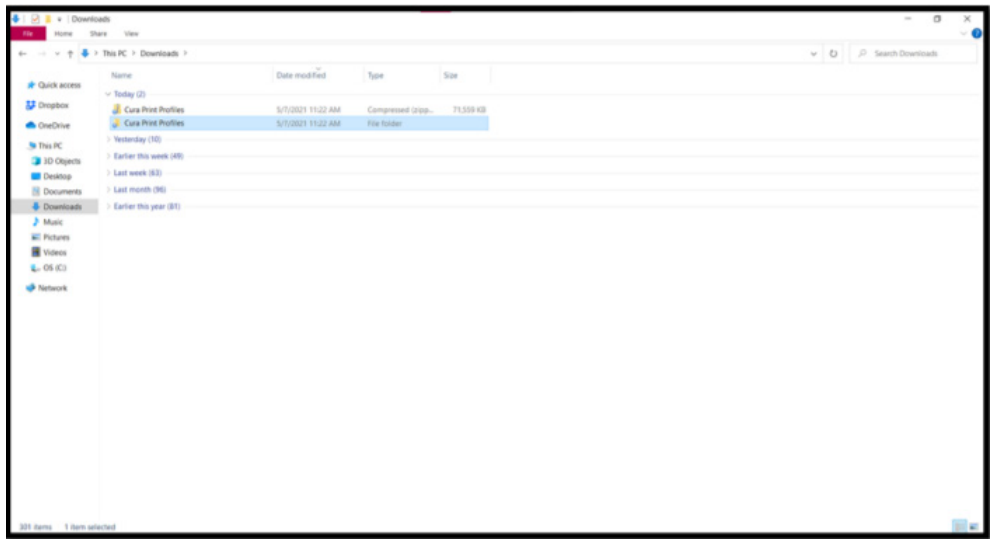

**7.** The next step is to open the folder "Resources" from the Ultimaker Cura folder. Follow the steps shown below (the path to the wanted folder is "This PC > OS (C:) > Program Files > Ultimaker Cura 4.13.0 > Resources ")

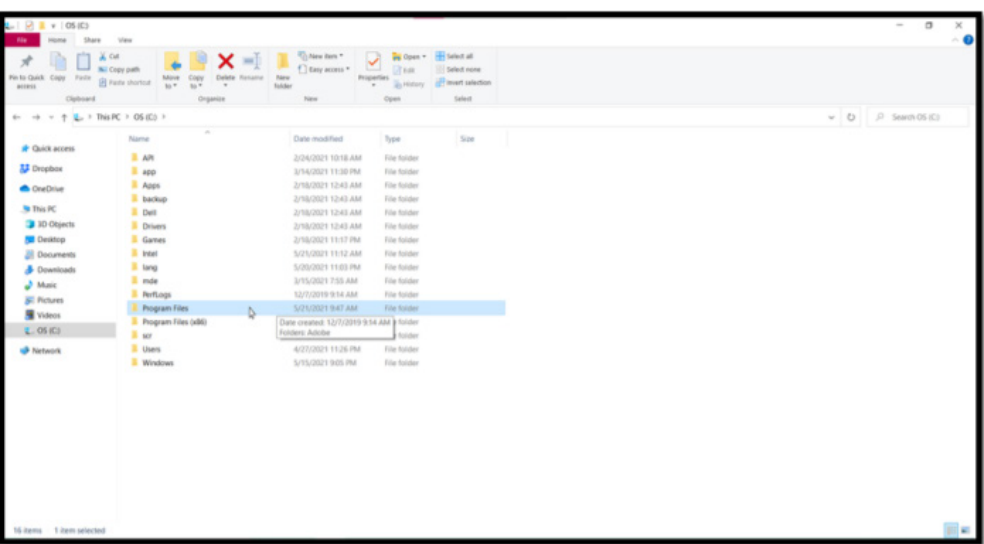

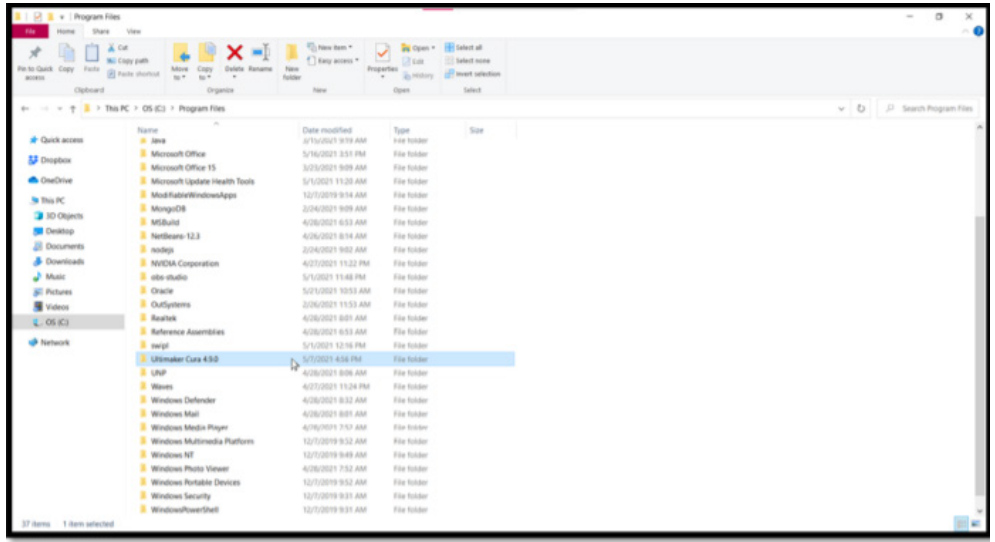

**8.** With the two pastes opened you can see a direct correspondence between both

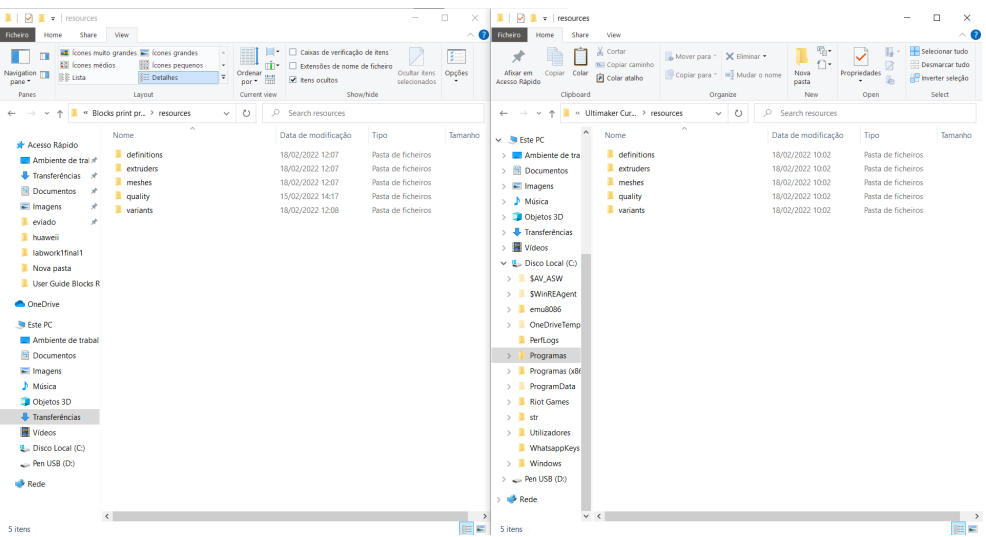

**9.** Now you just have to drag all the files on the downloaded folder "Cura Print Profiles" into the folder with the same name in Ultimaker Cura 4.13.0 folder (in the "resources" folder), as shown below for the example of "definitions". Now repeat this process for all the folders onthe folder "Cura Print Profiles".

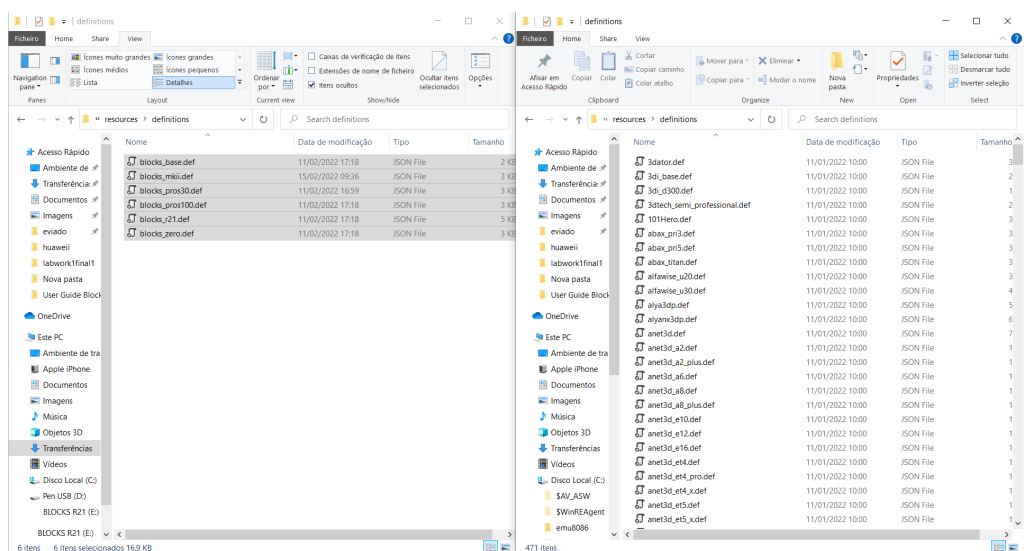

**10.** Once you moved all the files inside the folders of the folder "Cura Print Profiles" to the inside of Ultimaker Cura 4.13.0 correspondent folders you can now open the Ultimaker Cura 4.13.0 application.

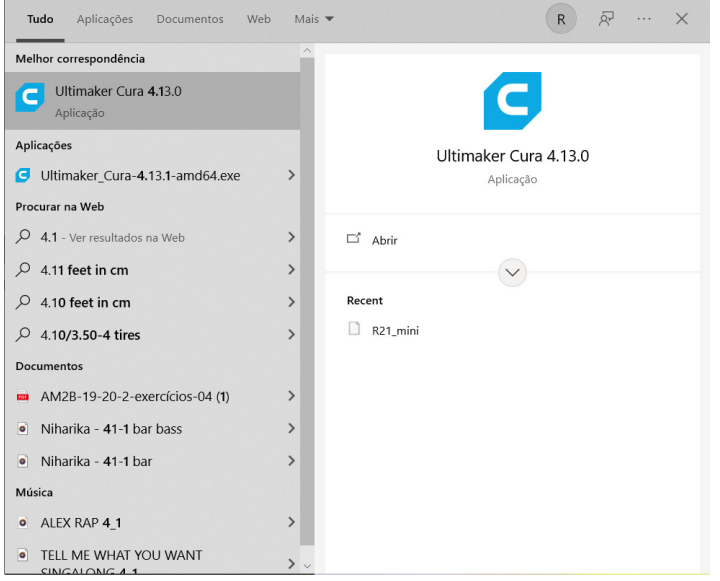

**11.** When you open the app you will see the screen shown below. At this stage, you are not required to create an Ultimaker account, but feel free to do so (if you don't want to, click on "Skip"). The next step is to associate your Blocks 3D printer. If you had already opened the application, you just need to select "Settings > Printer > Add Printer" and then you can select your Blocks 3D printer.

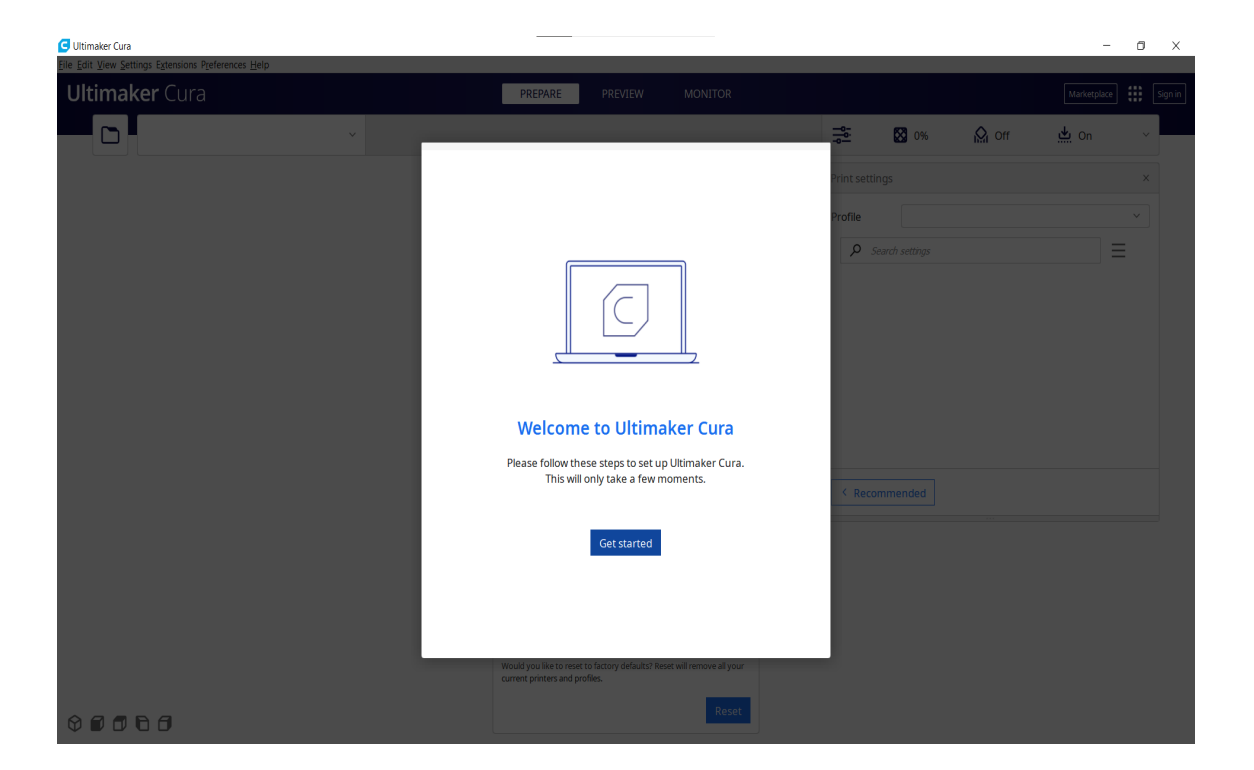

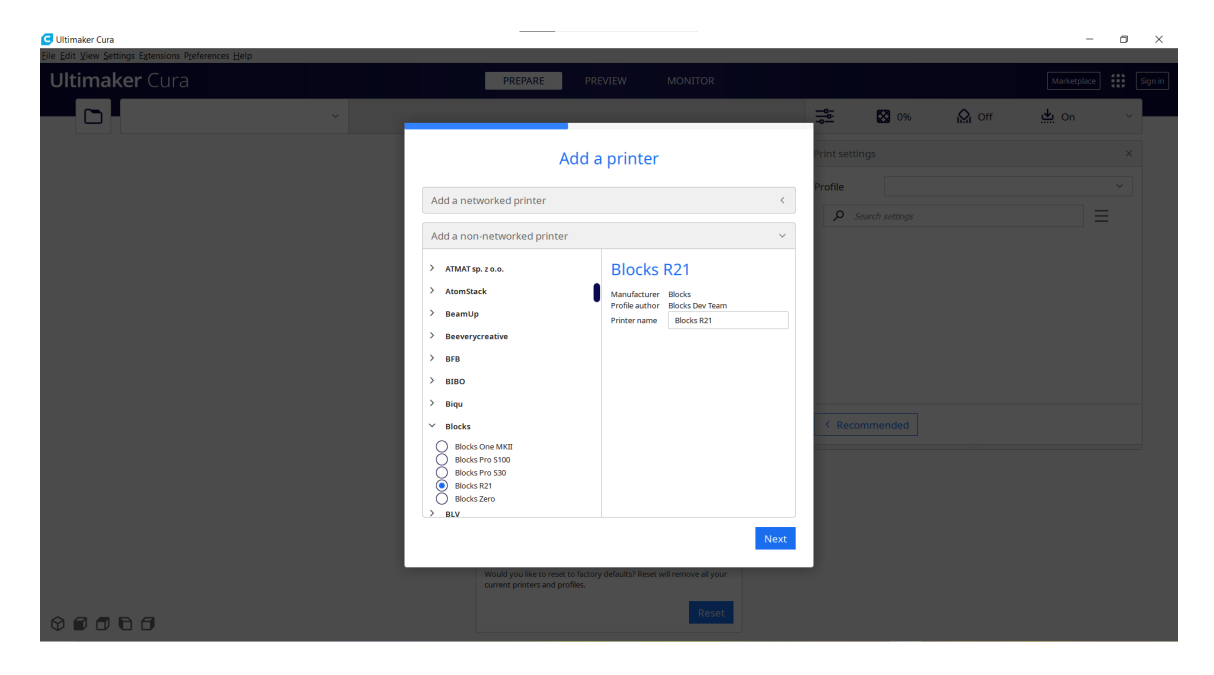

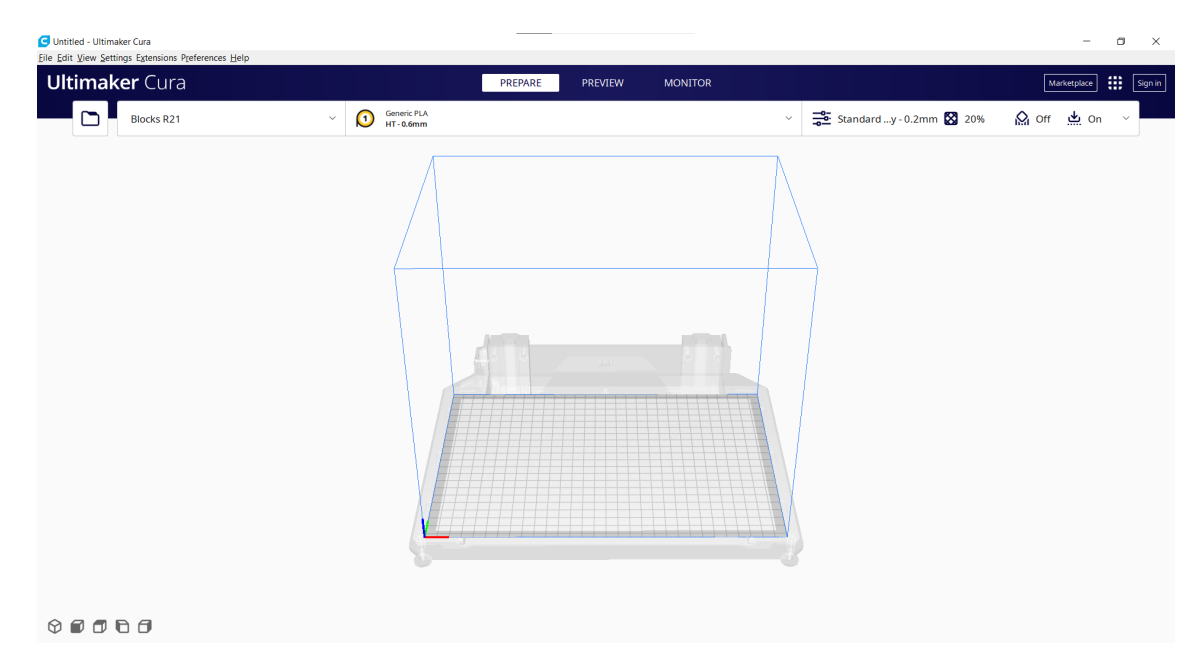

**12.** The installation of Ultimaker Cura 4.13.0 and its connection to your Blocks 3D printer is completed. Everything is ready to do awesome prints!

#### 2. **MacOS**

**1.** First, you need to prepare the software to recognize Blocks 3D printers. You need to get into the Blocks website (https://blockstec.com) and in the Tab "Support" select the option "Printers".

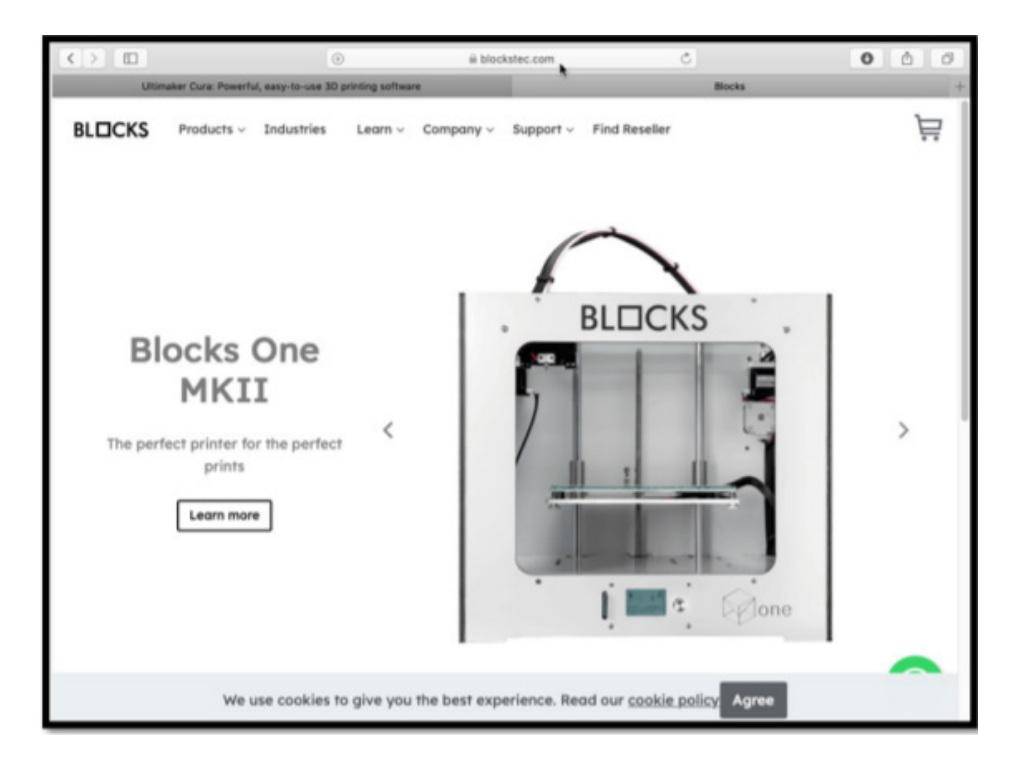

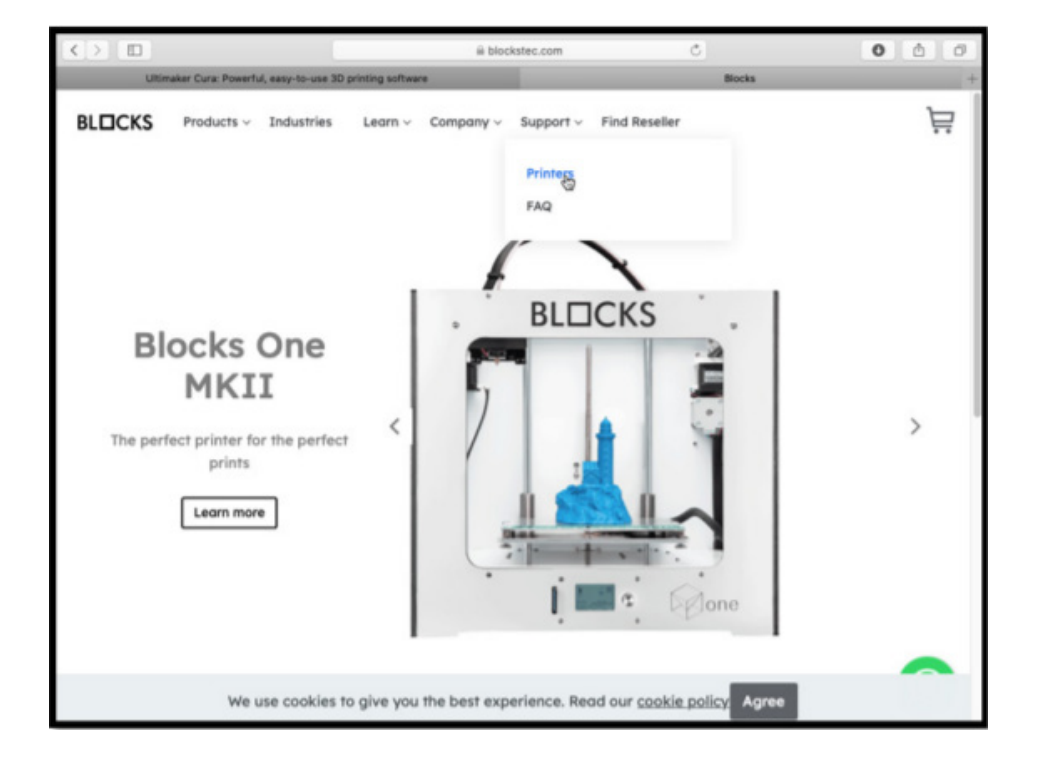

**2.** Then you have to choose your Blocks 3D printer. In the following example, we are considering the "One MKII" printer. Once you choose your 3D printer, select "Print Profiles Cura 4"and then, click to download the Zip folder, as shown below. Click to allow download the Zip file and when this download finished, open the downloads folder.

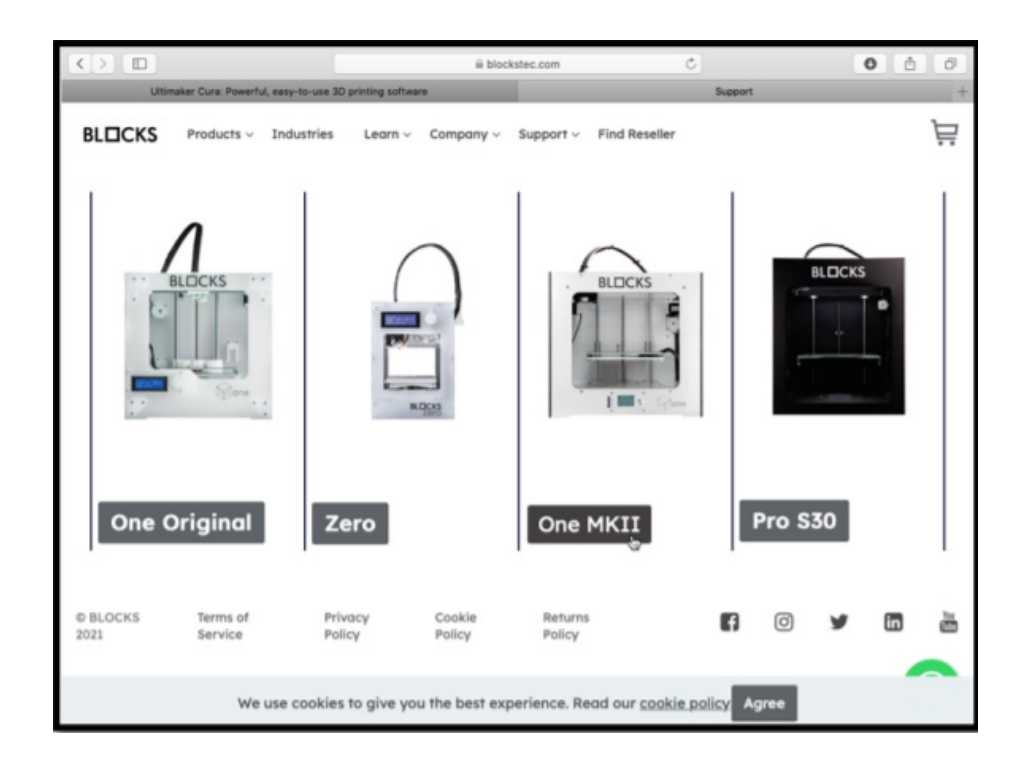

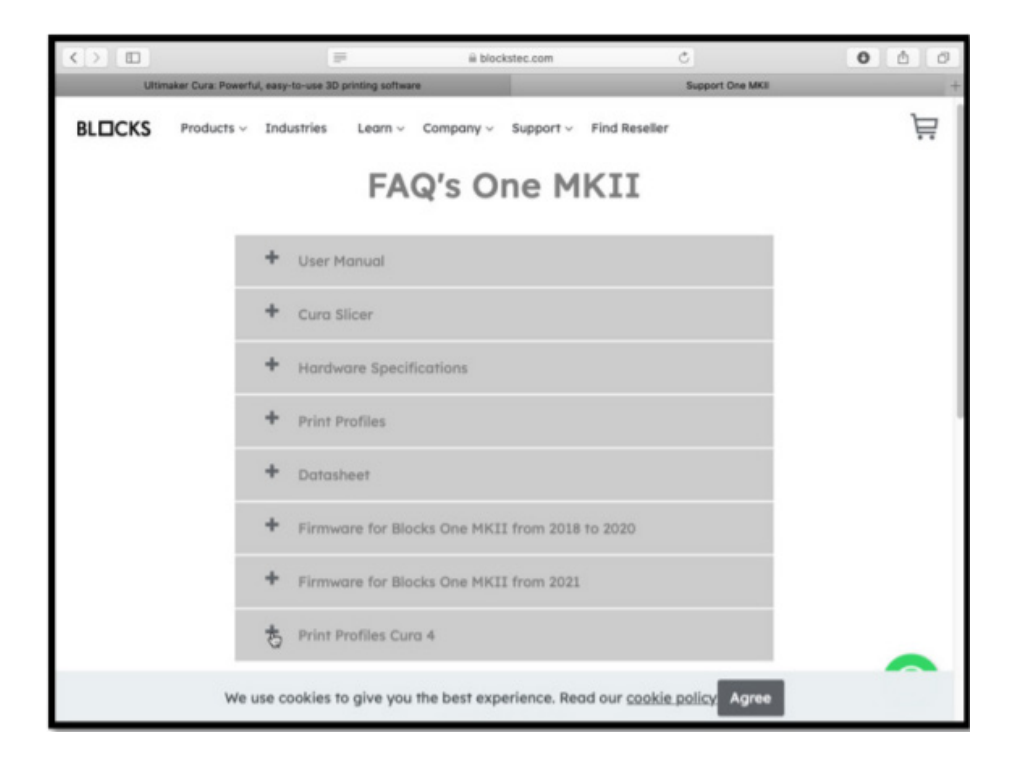

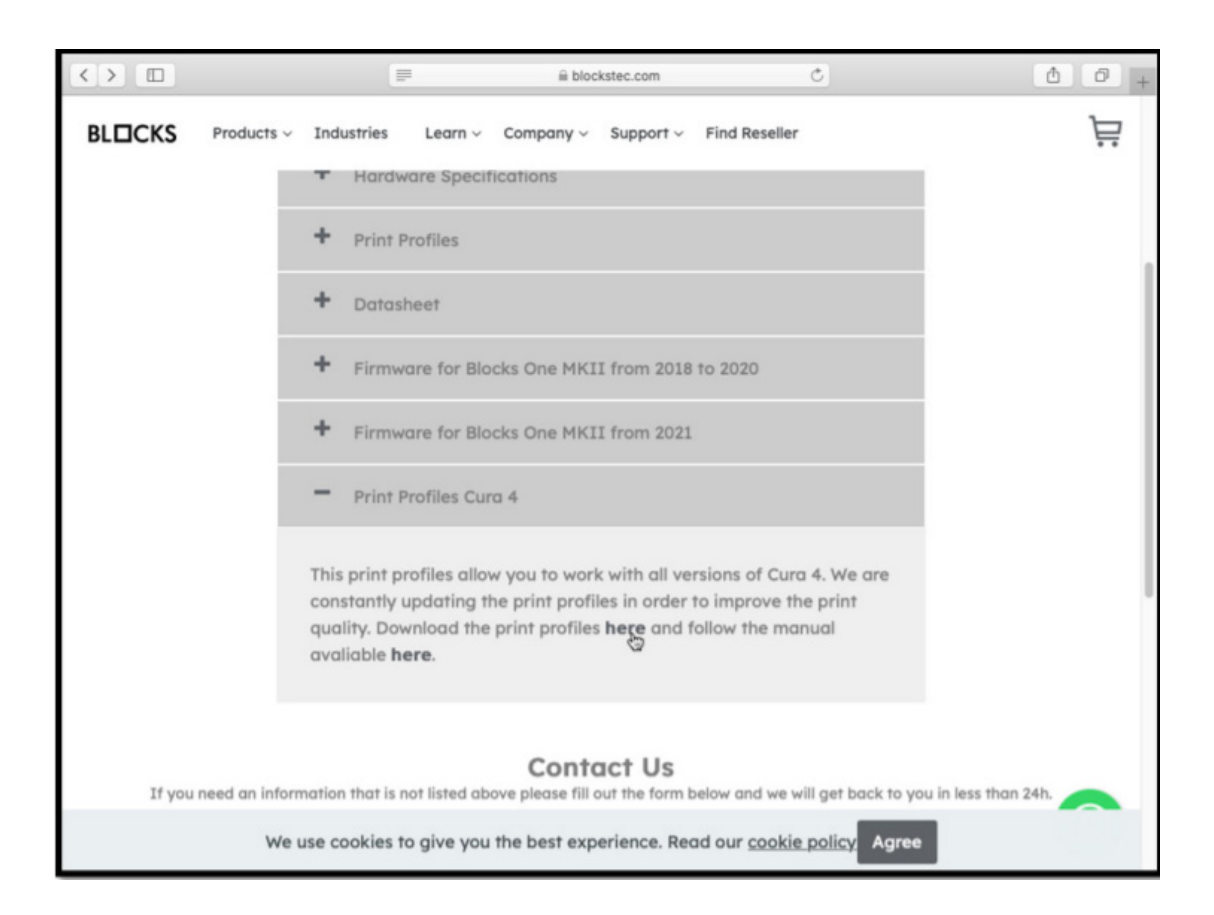

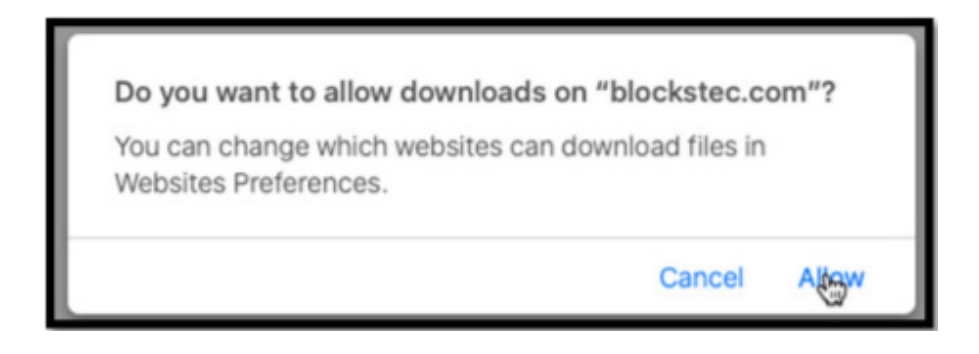

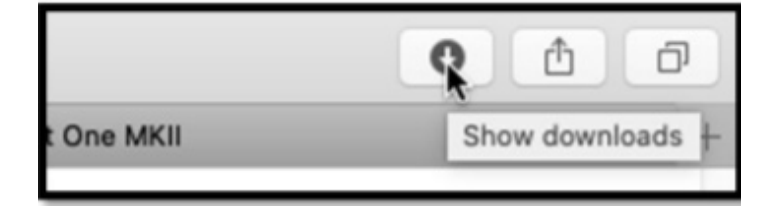

**3.** The next step is to extract the provided Zip folder "Cura Print Profiles" (Click with the right button of your mouse on the folder and select the option "Extract All").

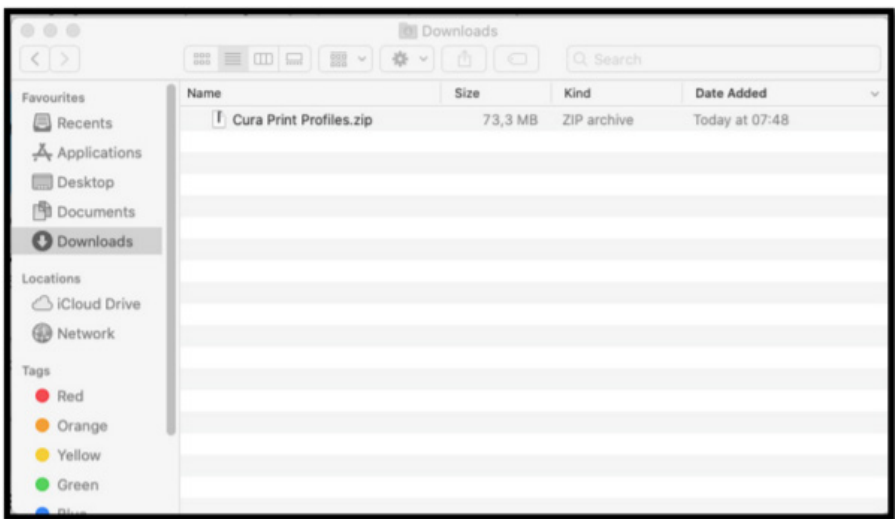

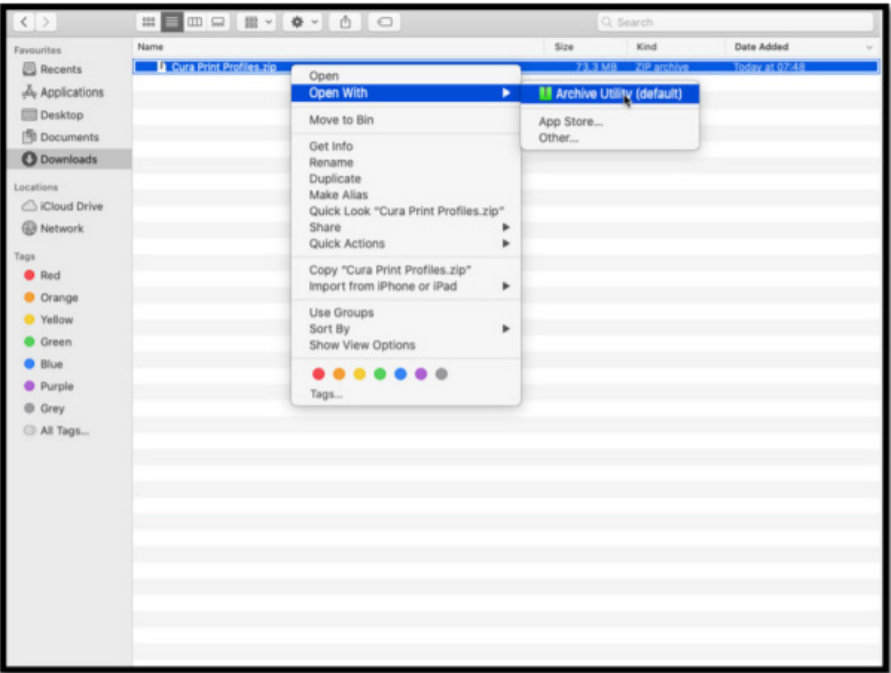

**4.** The next step is to open the folder "Cura Print Profiles". When opened the folder you will see the folders shown below. Leave it open for now.

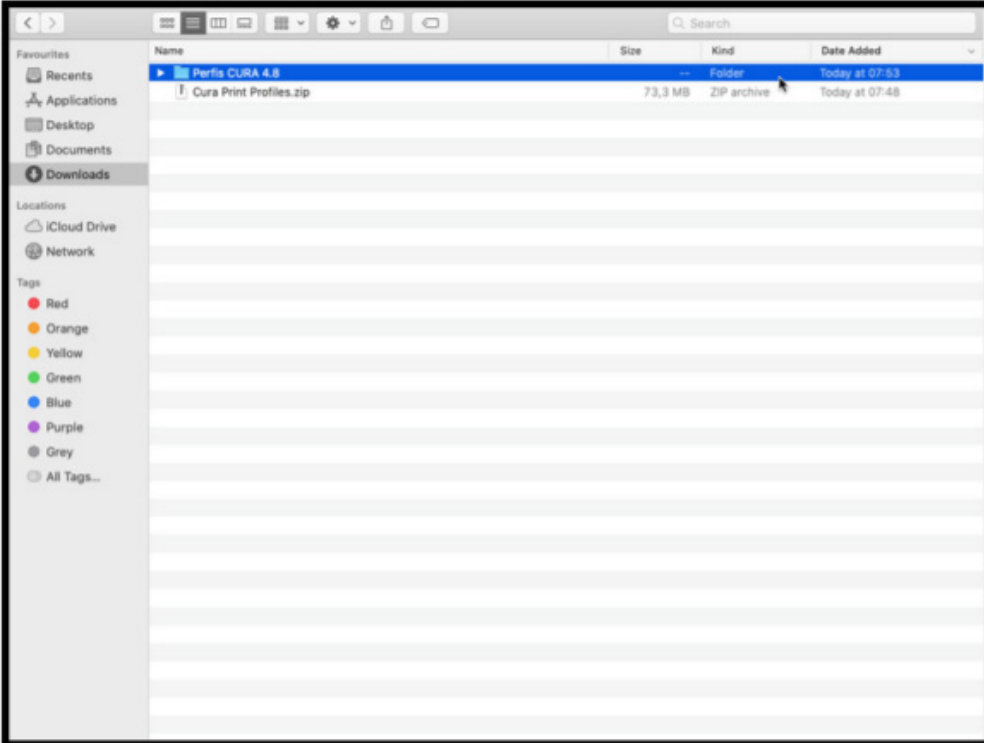

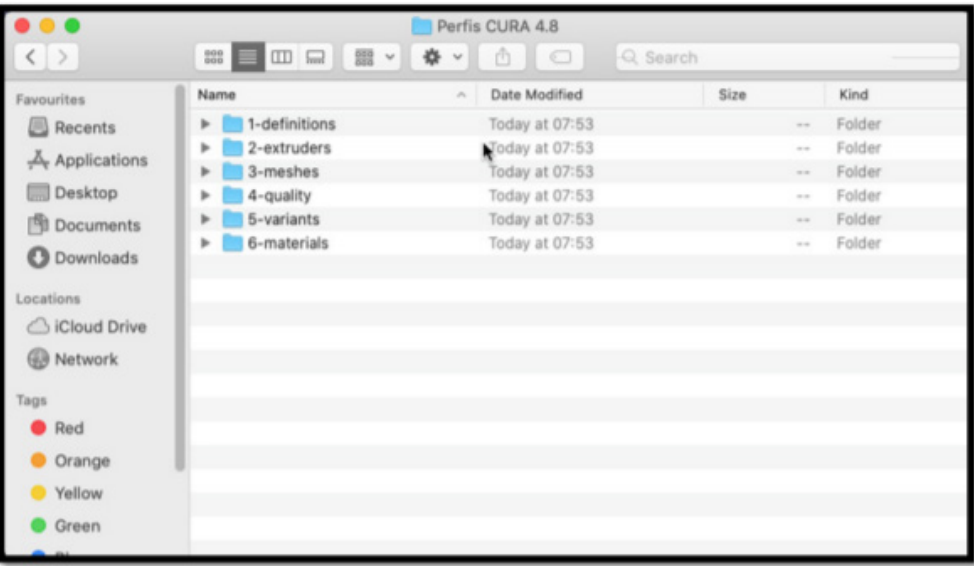

**5.** Now, install the Ultimaker Cura 4.13.0 on your PC. For that, you just must get into the Ultimaker Cura website (https://ultimaker.com/software/ultimaker-cura) and click "Download for free". Once you clicked to download, just choose your operating system, in this case, it will be MacOs. Then click "Save" when a small window appears. Once the download is finished, proceed to the next step

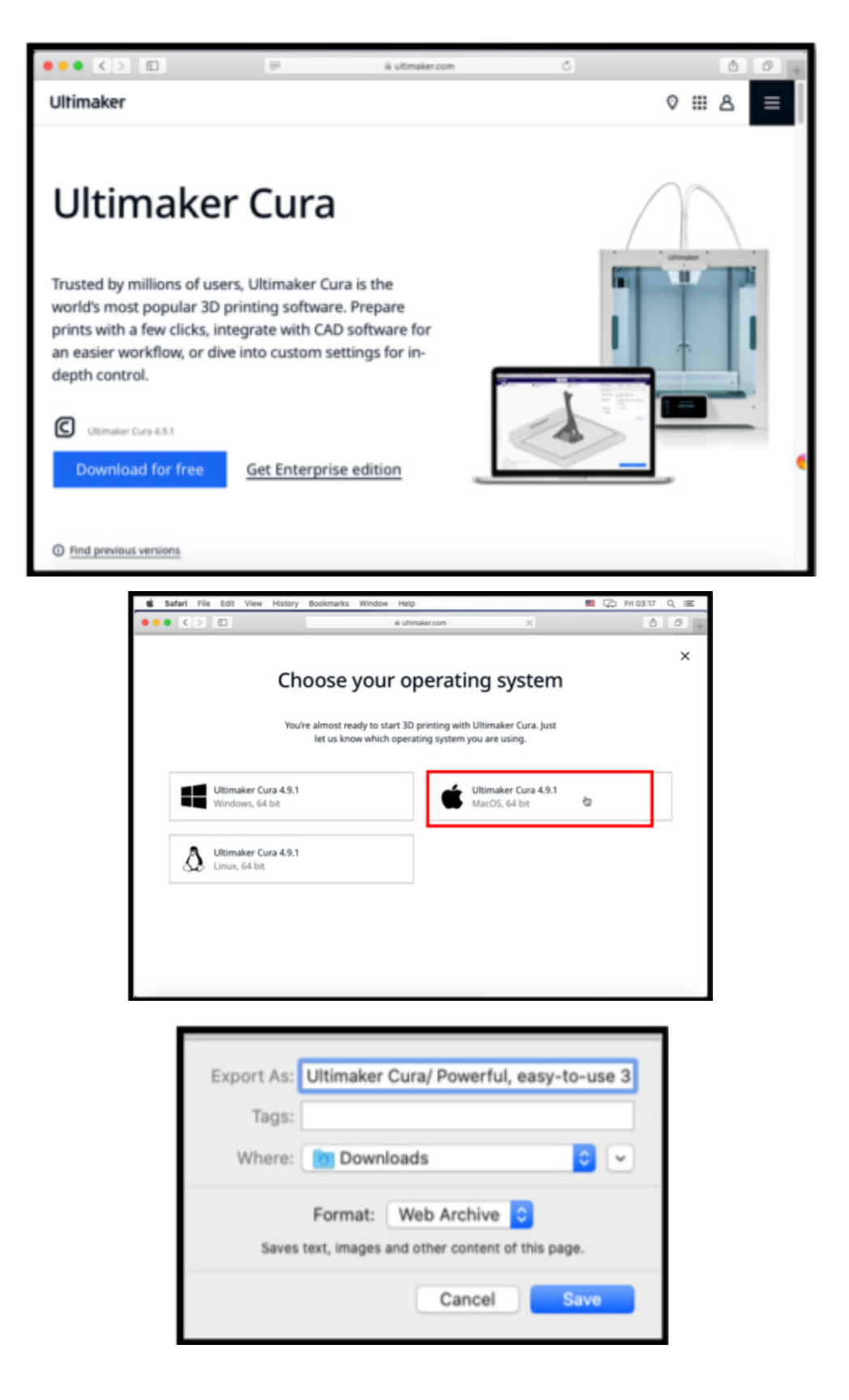

**6.** When the download finished, go to the Downloads folder and select the file to start the Ultimaker Cura 4.13.0. download on your Mac. When a window appears click "Open". Then give all permissions that could be asked further

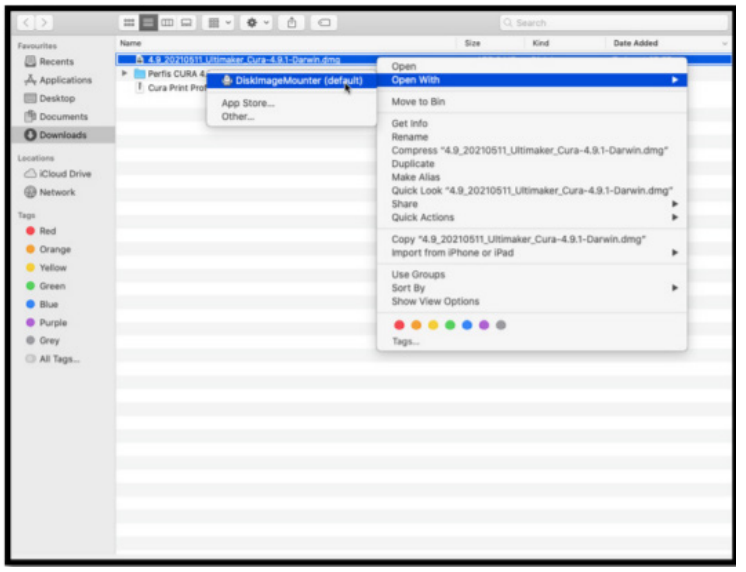

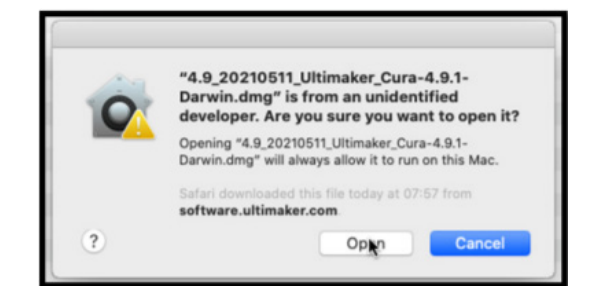

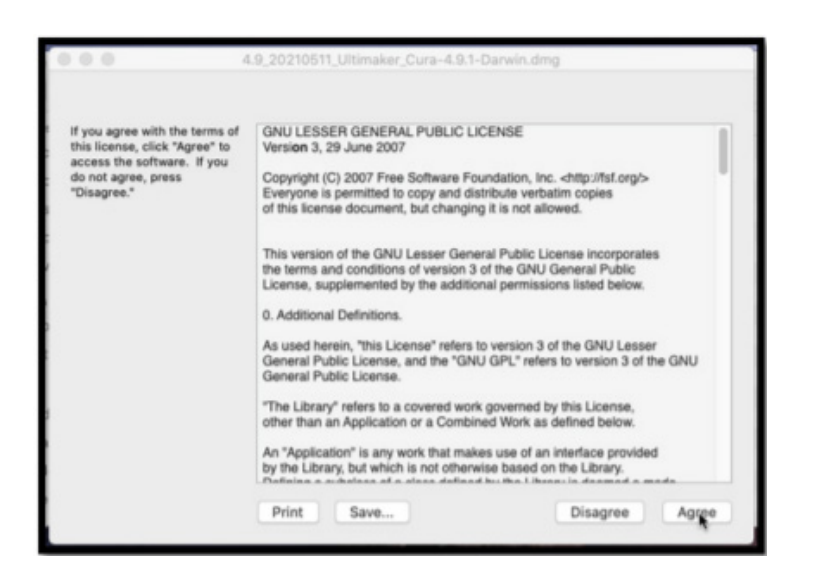

**7.** When the download is finished, the shown windows will appear, now you need to move the Ultimaker Cura 4.13.0. app to the inside of the Applications folder.

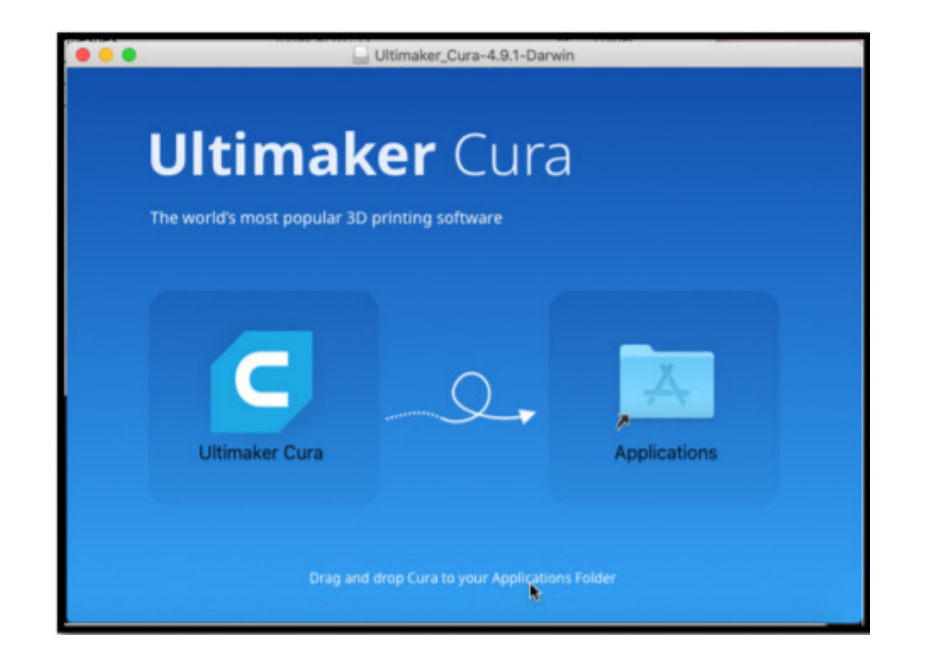

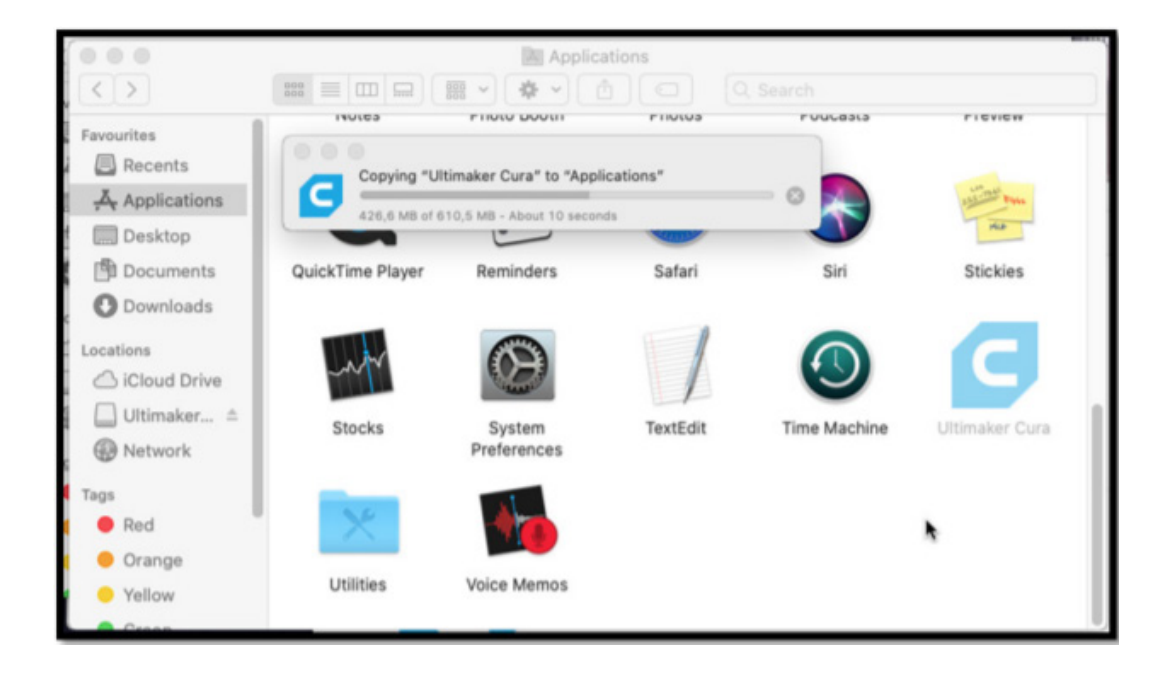

**8.** Now you need to open the Applications folder and find the Ultimaker Cura 4.13.0. app. When you find it click with the right side of your mouse on it and select the option "Show Package Contents".

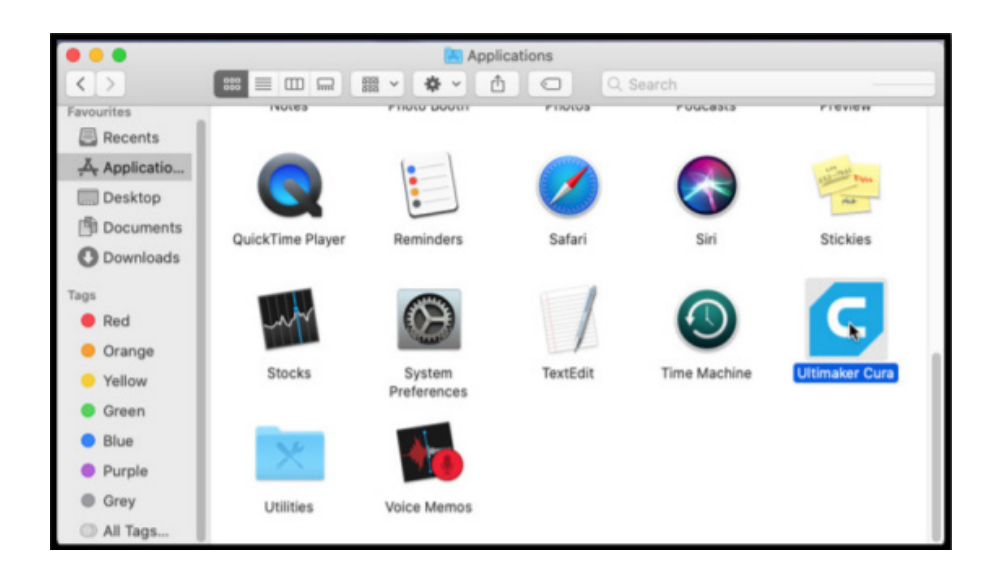

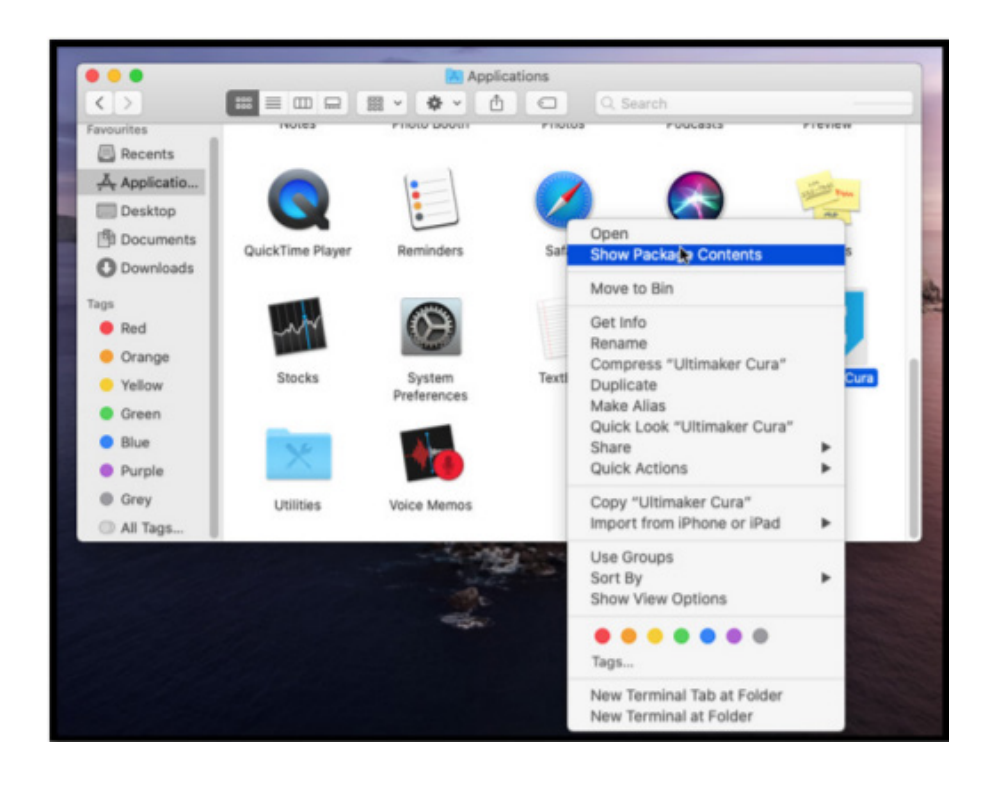

**9.** The next step is to open the folder "Resources" from the Ultimaker Cura Package-Content. Follow the steps shown below (the path to the wanted folder is "Contents > Resources > resources "). And then put it side by side with the folder "Cura Print Profiles", already opened.

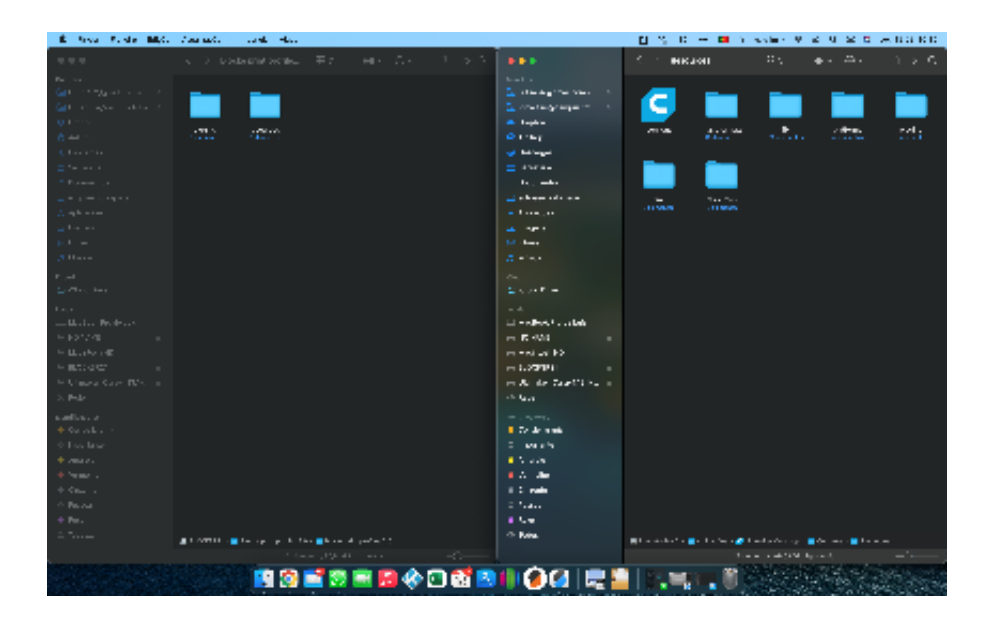

**10.** With the two pastes opened you can see a direct correspondence between both.

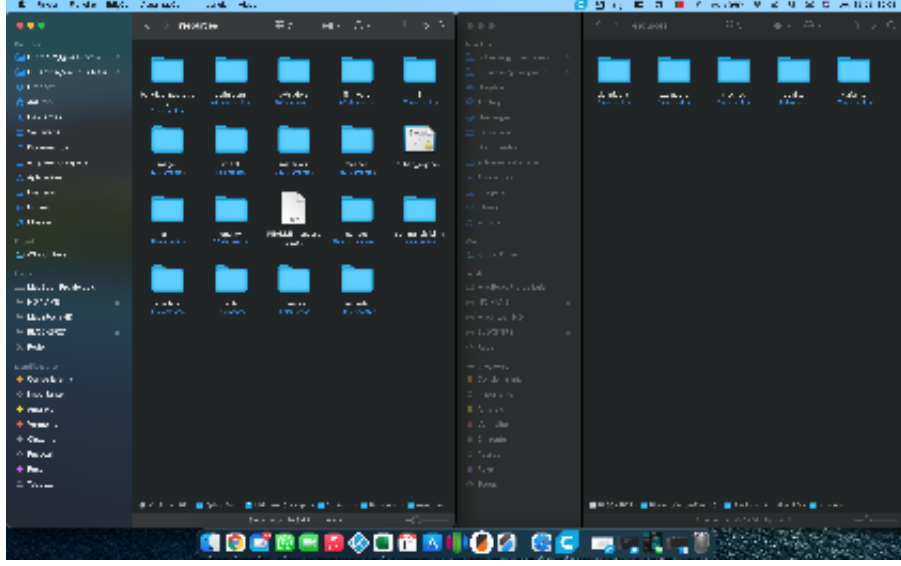

**11.** Now you just have to drag all the files on the downloaded folder "Cura Print Profiles into the folder with the same name in Ultimaker Cura 4.13.0 folder (in the "resources" folder), as shown below for the example of "definitions". Now repeat this process for all the folders on the folder "Cura Print Profiles".

**12.** Now open the folder plugins and drag the Blocks plugins folder into the plugins folder in the Ultimaker Cura 4.13.0 folder

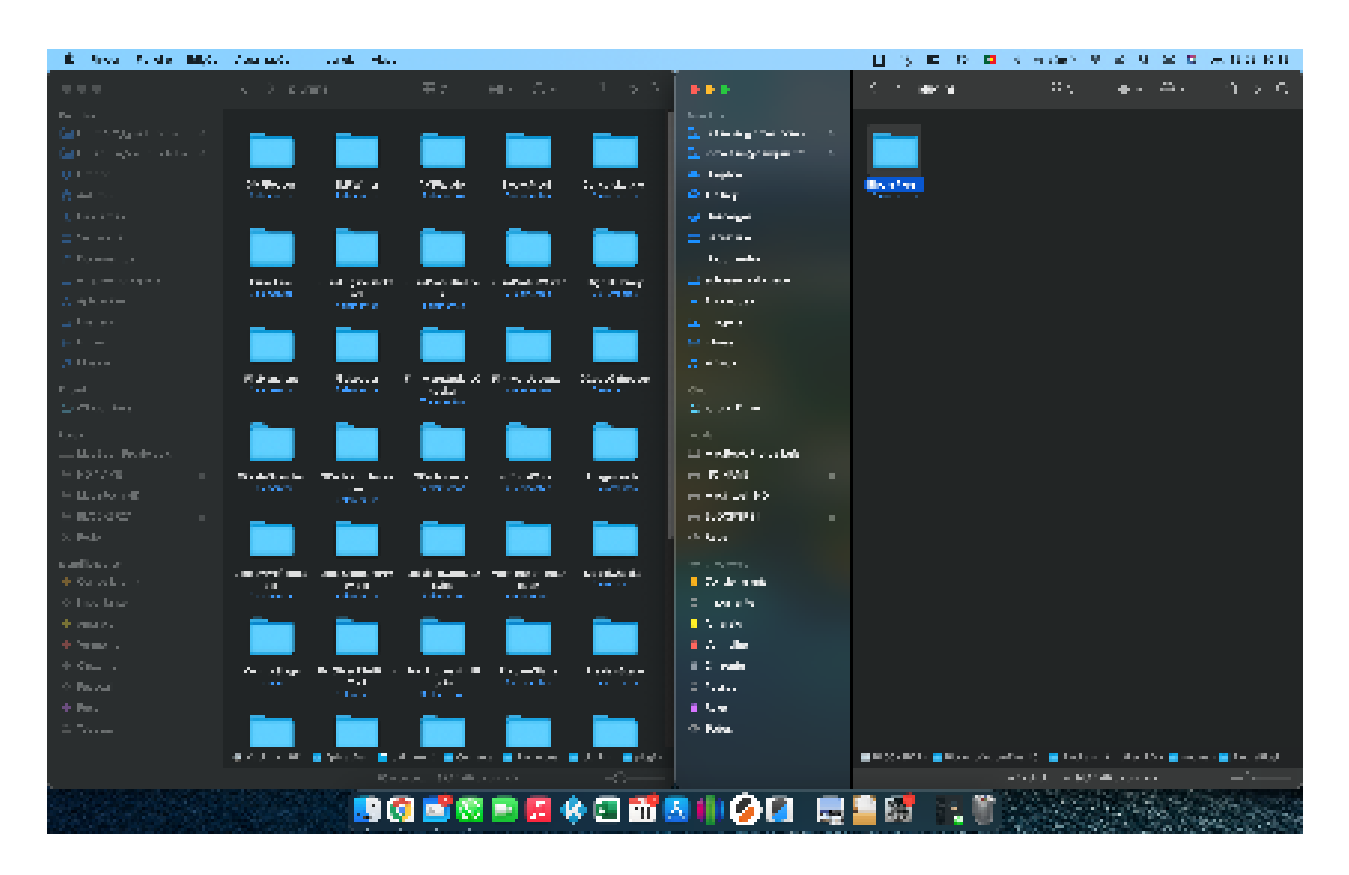

**13.** Once you moved all the files to the correspondent folders you can now open the Ultimaker Cura 4.13.0 application.

**14.** When you open the app you will see the screen shown below. At this stage, you are not required to create an Ultimaker account, but feel free to do so (if you don't want to, click on "Skip"). The next step is to associate your Blocks 3D printer

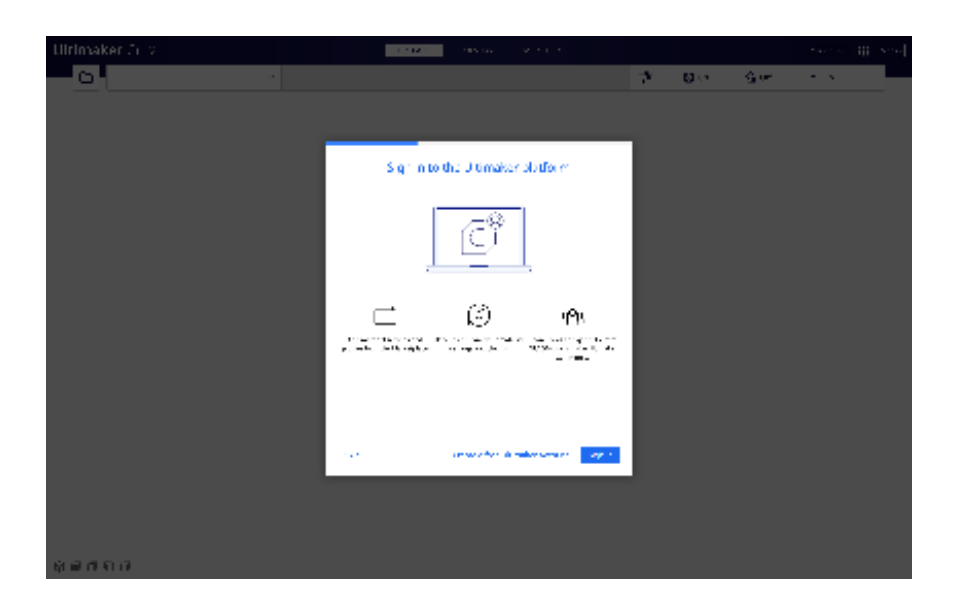

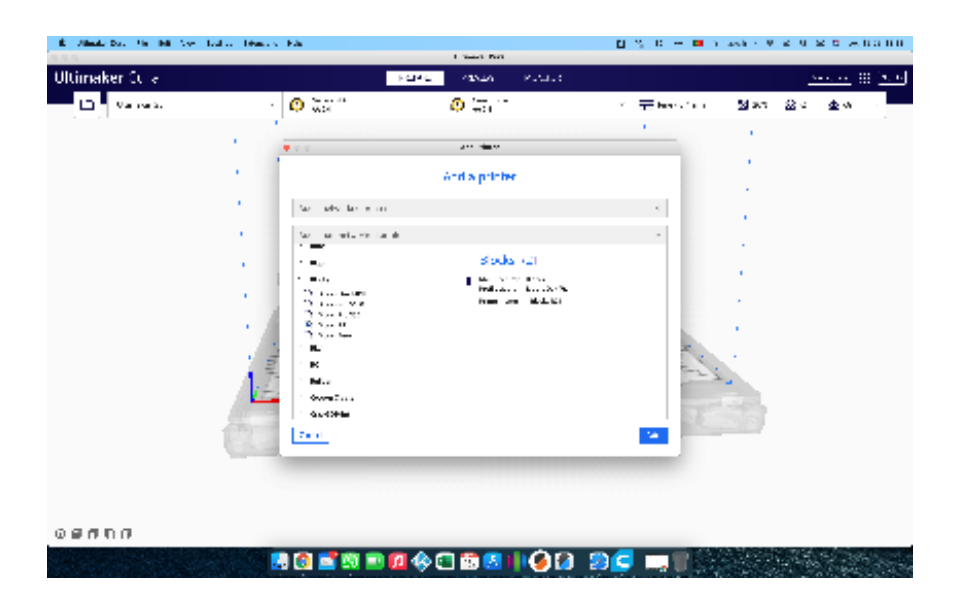

**15.** The installation of Ultimaker Cura 4.13.0 and its connection to your Blocks 3D printer is completed. Everything is ready to do awesome prints!

### **Plugin Instalation**

**1.** To proceed to this instalation you will need to download the plugin, you can do it on https://www.blockstec.com/downloads/blockscuraplugin.zip. After that, open the .zip file that you just downloaded, in there you will find all the files for this instalation.

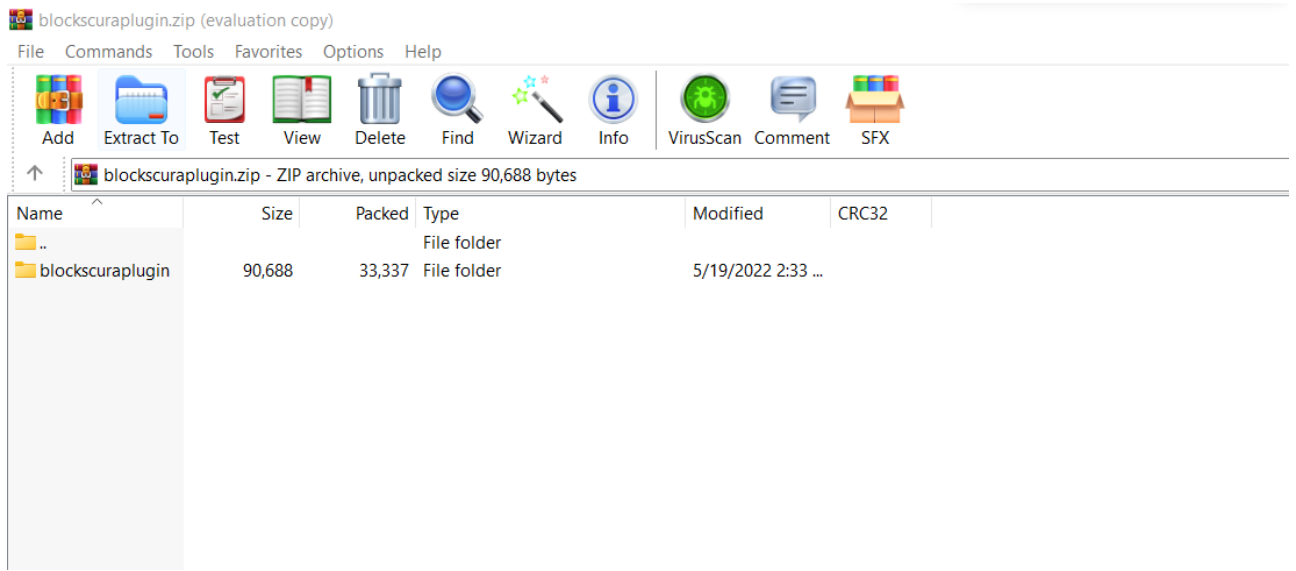

**2.** Now you have to open you Ultimaker Cura folder, probably in a directory similar to this C:\Program Files\Ultimaker Cura 4.13.1. There you will find a folder called "Plugins", where you will extract the .zip file content.

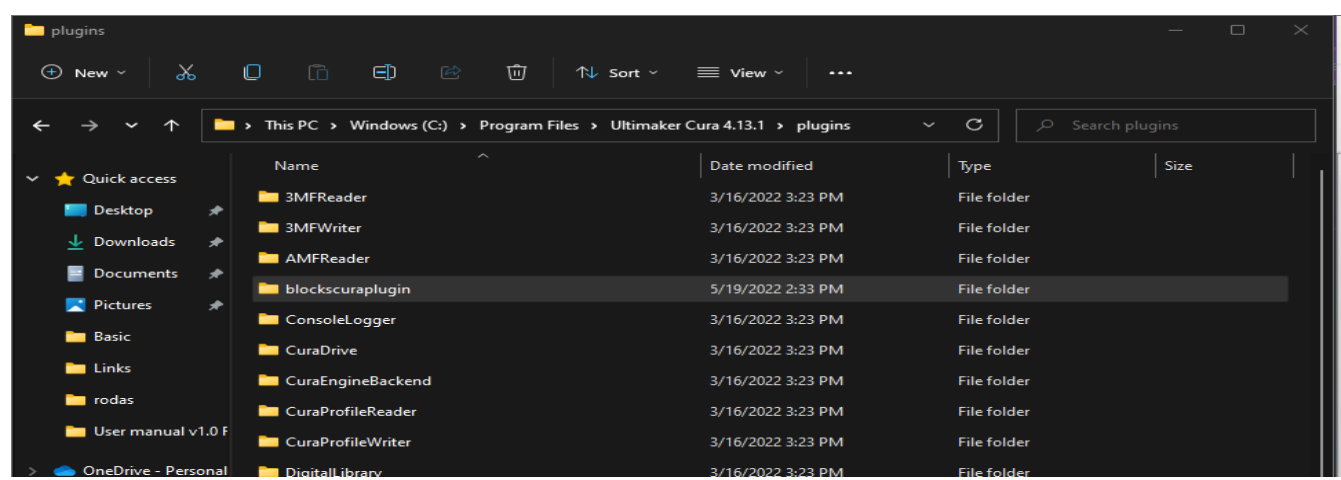

**3.** Enjoy your Blocks plugin on Ultimaker Cura and happy prints!